# **1 Throughput and Bottleneck Server Analysis (Level 2)**

# **1.1 Introduction**

An important measure of quality of a network is the maximum throughput available to an application process (we will also call it a flow) in the network. **Throughput** is commonly defined as the rate of transfer of application payload through the network, and is often computed as

> $Throughout =$ application bytes transferred Transferred duration bps

# **1.1.1 A Single Flow Scenario**

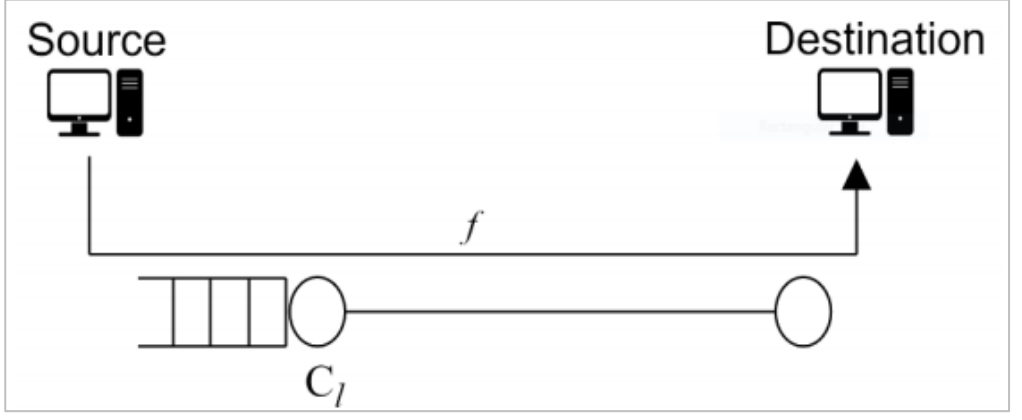

Figure 1-1: A flow f passing through a link *l* of fixed capacity  $C_l$ .

Application throughput depends on a lot of factors including the nature of the application, transport protocol, queueing and scheduling policies at the intermediate routers, MAC protocol and PHY parameters of the links along the route, as well as the dynamic link and traffic profile in the network. A key and a fundamental aspect of the network that limits or determines application throughput is the capacity of the constituent links (capacity may be defined at MAC/PHY layer). Consider a flow f passing through a link  $l$  with fixed capacity  $C_l$  bps. Trivially, the amount of application bytes transferred via the link over a duration of T seconds is upper bounded by  $C_1 \times T$  bits. Hence,

Throughout = 
$$
\frac{\text{application bytes transferred}}{\text{Transfered duration}} \leq C_l \text{ bps}
$$

The upper bound is nearly achievable if the flow can generate sufficient input traffic to the link. Here, we would like to note that the actual throughput may be slightly less than the link capacity due to overheads in the communication protocols.

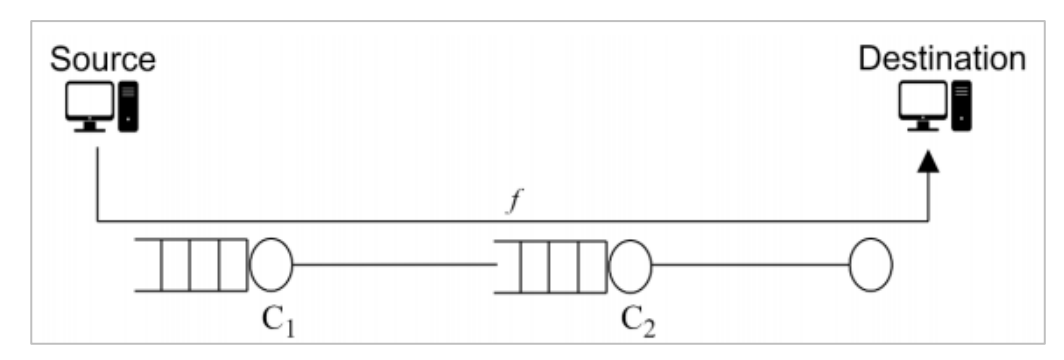

Figure 1-2: A single flow  $f$  passing through a series of links. The link with the least capacity will be identified as the bottleneck link for the flow  $f$ 

If a flow f passes through multiple links  $l \in L_f$  (in series), then, the application throughput will be limited by the link with the least capacity among them, i.e.,

throughput 
$$
\leq \{ \min_{l \in L_f} C_l \}
$$
 bps

The link  $l_f^* = \arg min_{l \in \mathcal{L}_f} C_l$  may be identified as the bottleneck link for the flow f. Typically, a server or a link that determines the performance of a flow is called as the bottleneck server or bottleneck link for the flow. In the case where a single flow  $f$  passes through multiple links  $(\mathcal{L}_f)$  in series, the link  $l_f^*$  will limit the maximum throughput achievable and is the bottleneck link for the flow  $f$ . A noticeable characteristic of the bottleneck link is queue (of packets of the flow) build-up at the bottleneck server. The queue tends to increase with the input flow rate and is known to grow unbounded as the input flow rate matches or exceeds the bottleneck link capacity.

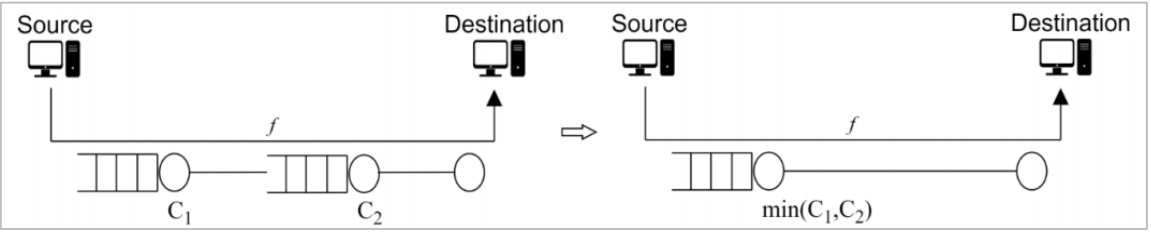

Figure 1-3: Approximation of a network using bottleneck server technique

<span id="page-1-0"></span>It is a common and a useful technique to reduce a network into a bottleneck link (from the perspective of a flow(s)) to study throughput and queue buildup. For example, a network with two links (in series) can be approximated by a single link of capacity  $min(C1, C2)$  as illustrated in [Figure 1-3.](#page-1-0) Such analysis is commonly known as bottleneck server analysis. Single server queueing models such as M/M/1, M/G/1, etc. can provide tremendous insights on the flow and network performance with the bottleneck server analysis.

## **1.1.2 Multiple Flow Scenario**

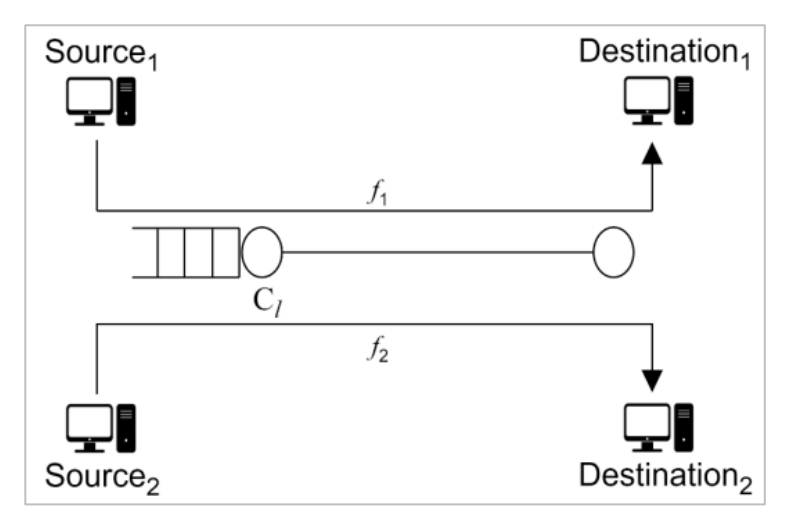

Figure 1-4: Two flows  $f_1$  and  $f_2$  passing through a link *l* of capacity  $c_l$ 

Consider a scenario where multiple flows compete for the network resources. Suppose that the flows interact at some link buffer/server, say  $\Gamma$ , and compete for capacity. In such scenarios, the link capacity  $c_{\frac{\lambda}{l}}$  is shared among the competing flows and it is quite possible that the link can become the bottleneck link for the flows (limiting throughput). Here again, the queue tends to increase with the combined input flow rate and will grow unbounded as the combined input flow rate matches or exceeds the bottleneck link capacity. A plausible bound of throughput in this case is (under nicer assumptions on the competing flows)

> throughput =  $\frac{C_l^{\wedge}}{C_l}$ number of flows competing for capacity at link  $\frac{\lambda}{l}$  bps

# **1.2 NetSim Simulation Setup**

Open NetSim and click on **Experiments> Internetworks> Network Performance> Throughput and Bottleneck Server Analysis** then click on the tile in the middle panel to load the example as shown in below [Figure 1-5](#page-3-0).

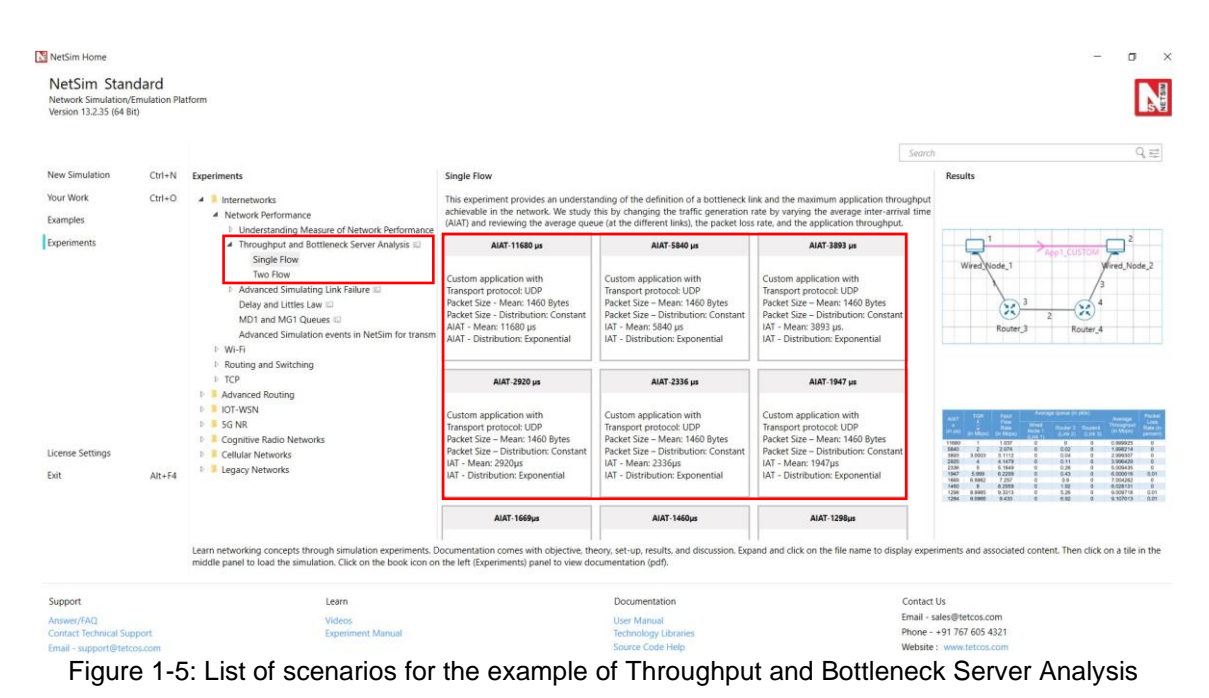

# <span id="page-3-0"></span>**1.3 Part-1: A Single Flow Scenarios**

We will study a simple network setup with a single flow illustrated in [Figure 1-6](#page-4-0) to review the definition of a bottleneck link and the maximum application throughput achievable in the network. An application process at Wired\_Node\_1 seeks to transfer data to an application process at Wired\_Node\_2. We consider a custom traffic generation process (at the application) that generates data packets of constant length (say, L bits) with i,i,d. inter-arrival times (say, with average inter-arrival time  $v$  seconds). The application traffic generation rate in this setup is  $\frac{L}{v}$  bits per second. We prefer to minimize the communication overheads and hence, will use UDP for data transfer between the application processes.

In this setup, we will vary the traffic generation rate by varying the average inter-arrival time  $\nu$ and review the average queue at the different links, packet loss rate and the application throughput.

### **1.3.1 Procedure**

We will simulate the network setup illustrated in [Figure 1-6](#page-4-0) with the configuration parameters listed in detail in [Table 1-1](#page-7-0) to study the single flow scenario.

NetSim UI displays the configuration file corresponding to this experiment as shown below:

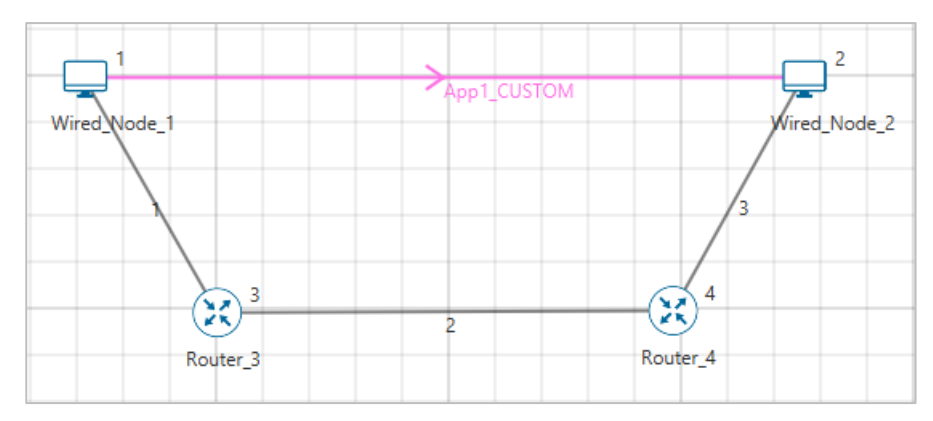

Figure 1-6: Network set up for studying a single flow

<span id="page-4-0"></span>The following set of procedures were done to generate this sample.

**Step 1:** Drop two wired nodes and two routers onto the simulation environment. The wired nodes and the routers are connected with wired links as shown in (See [Figure 1-6\)](#page-4-0).

**Step 2:** Click the Application icon to configure a custom application between the two wired nodes. In the Application configuration dialog box (see [Figure 1-7\)](#page-4-1), select Application Type as **CUSTOM**, **Source ID** as **1** (to indicate Wired\_Node\_1), **Destination ID** as **2** (to indicate Wired\_Node\_2) and **Transport Protocol** as **UDP**. In the PACKET SIZE tab, select **Distribution** as **CONSTANT** and Value as **1460 bytes**. In the INTER ARRIVAL TIME tab, select **Distribution** as **EXPONENTIAL** and **Mean** as **11680** microseconds.

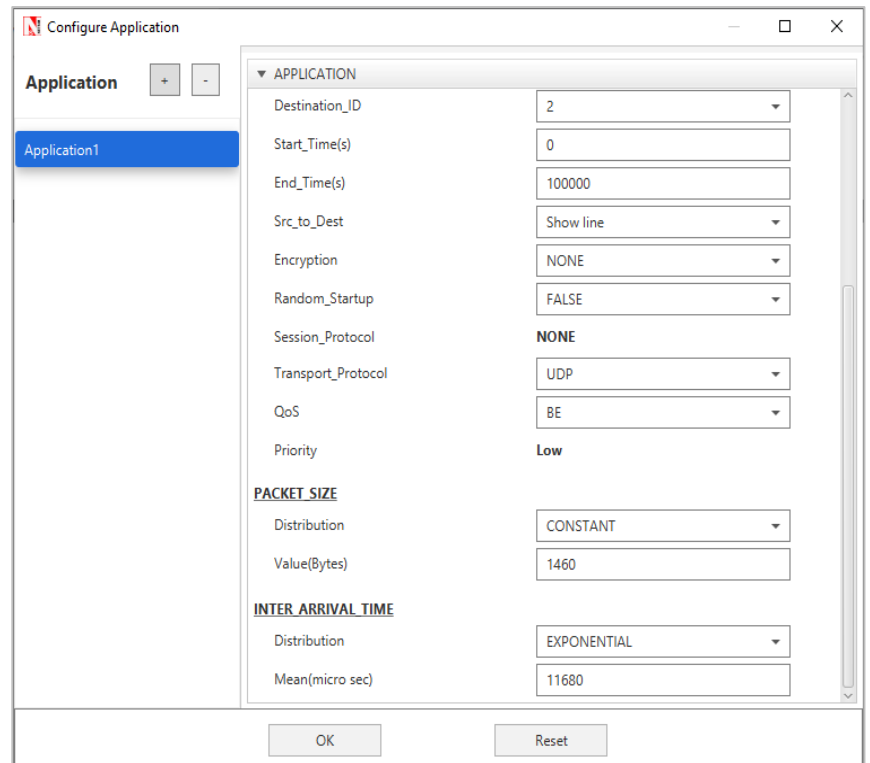

Figure 1-7: Application configuration dialog box

<span id="page-4-1"></span>**Step 3:** The properties of the wired nodes are left to the default values.

**Step 4:** Right-click the link ID (of a wired link) and select **Properties** to access the link's properties dialog box (see [Figure 1-8\)](#page-5-0). Set **Max Uplink Speed** and **Max Downlink Speed** to 10 Mbps for link 2 (the backbone link connecting the routers) and 1000 Mbps for links 1 and 3 (the access link connecting the Wired\_Nodes and the routers).

Set **Uplink BER** and **Downlink BER** as 0 for links 1, 2 and 3. Set **Uplink\_Propagation Delay**  and **Downlink Propagation Delay** as 0 microseconds for the two-access links 1 and 3 and 100 microseconds for the backbone link 2.

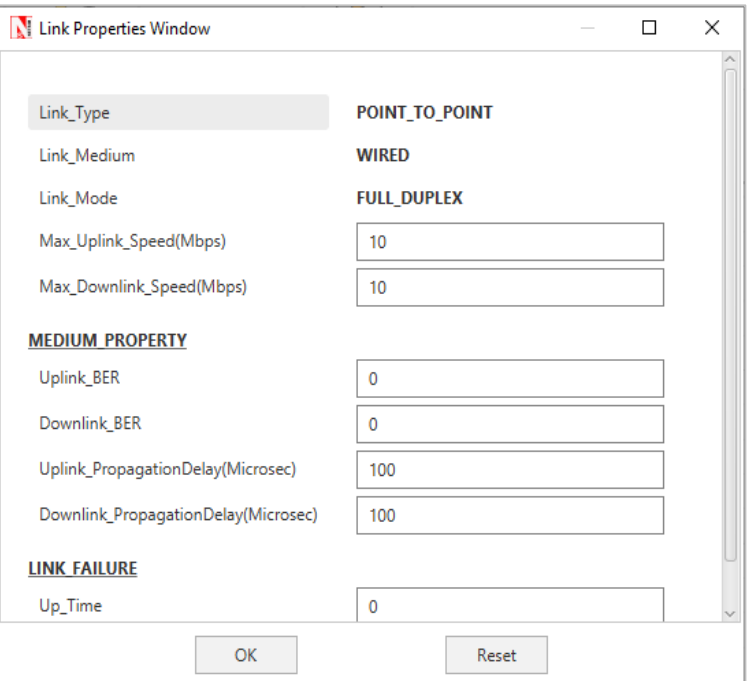

Figure 1-8: Link Properties dialog box

<span id="page-5-0"></span>**Step 5:** Right-click **Router 3** icon and select **Properties** to access the link's properties dialog box (see [Figure 1-9\)](#page-6-0). In the **INTERFACE 2 (WAN)** tab, select the **NETWORK LAYER** properties, set **Buffer size (MB)** to **8.**

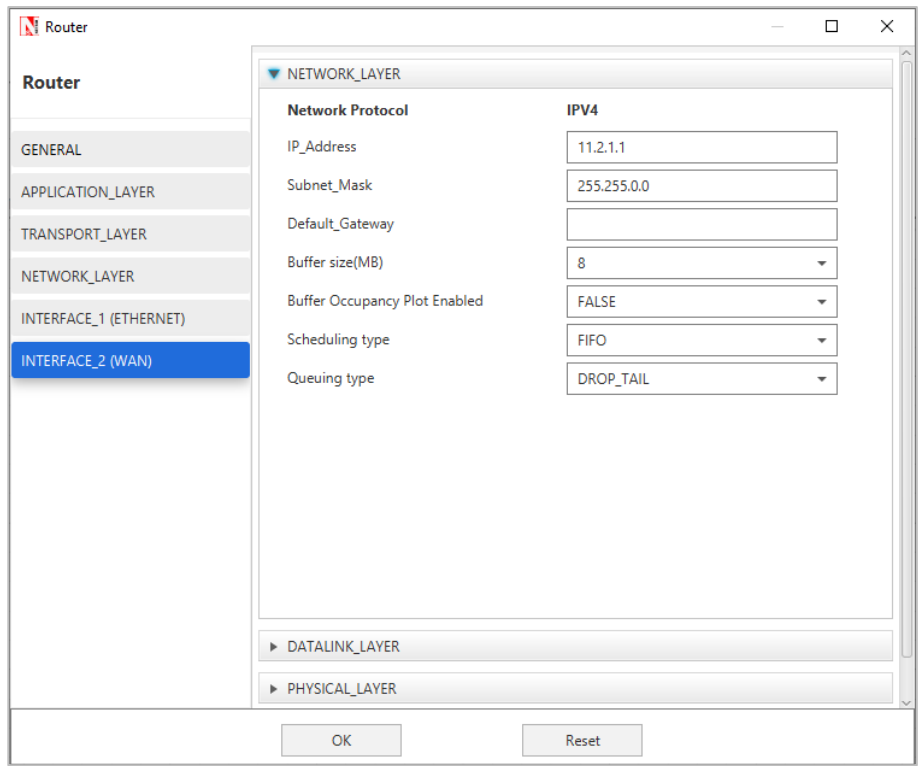

Figure 1-9: Router Properties dialog box

<span id="page-6-0"></span>**Step 6:** Click on Packet Trace option and select the **Enable Packet Trace** check box. Packet Trace can be used for packet level analysis and Enable Plots in GUI.

**Step 7:** Click on **Run** icon to access the Run Simulation dialog box (see [Figure 1-10\)](#page-6-1) and set the **Simulation Time** to 100 seconds in the **Simulation Configuration** tab. Now, run the simulation.

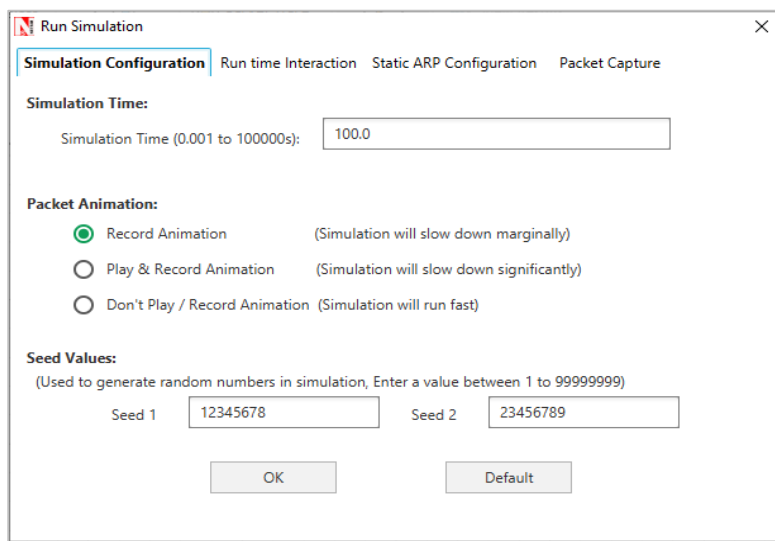

Figure 1-10: Run Simulation dialog box

<span id="page-6-1"></span>**Step 8:** Now, repeat the simulation with different average inter-arrival times (such as 5840 µs, 3893 µs, 2920 µs, 2336 µs and so on). We vary the input flow rate by varying the average inter-arrival time. This should permit us to identify the bottleneck link and the maximum achievable throughput.

The detailed list of network configuration parameters is presented in (See [Table 1-1\)](#page-7-0).

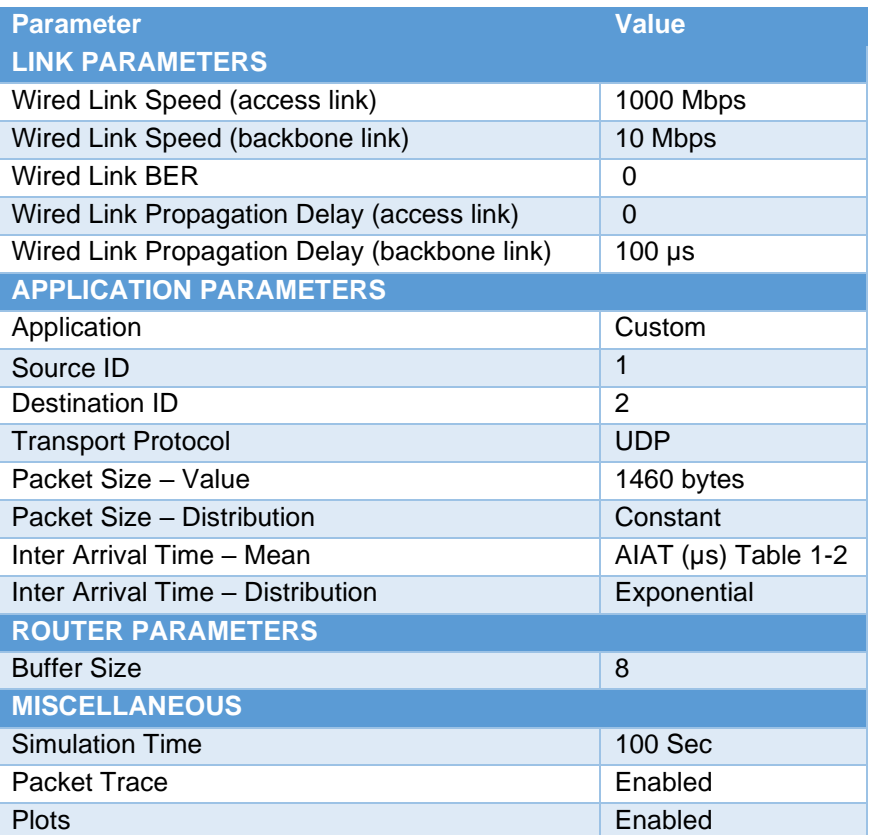

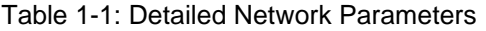

### <span id="page-7-0"></span>**1.3.2 Performance Measure**

In [Table 1-2,](#page-12-0) we report the flow average inter-arrival time v and the corresponding application traffic generation rate, input flow rate (at the physical layer), average queue at the three buffers (of Wired\_Node\_1, Router\_3 and Router\_4), average throughput (over the simulation time) and packet loss rate (computed at the destination).

Given the average inter-arrival time v and the application payload size L bits (here,  $1460 \times 8 =$ 11680 bits), we have,

Traffic generation rate 
$$
=\frac{L}{v} = \frac{11680}{v} bps
$$
  
input flow rate  $=\frac{11680 + 54 * 8}{v} = \frac{12112}{v} bps$ 

where the packet overheads of 54 bytes is computed as  $54 = 8( UDP header ) +$  $20($ *IP* header) + 26(*MAC* + *PHY* header) bytes. Let  $Q_i(u)$  as denote the instantaneous queue at link  $l$  at time  $u$ . Then, the average queue at link  $l$  is computed as

average queue at link 
$$
l = \frac{1}{T} \int_0^T Q_l(u) \ du \ bits
$$

where,  $T$  is the simulation time. The average throughput of the flow is computed as

throughput = 
$$
\frac{\text{application byte transferred}}{T} bps
$$

The packet loss rate is defined as the fraction of application data lost (here, due to buffer overflow at the bottleneck server).

> packet loss rate = application bytes not received at destination application bytes transmitted at source

#### **1.3.2.1 Average Queue Computation from Packet Trace**

- Open Packet Trace file using the **Open Packet Trace** option available in the Simulation Results window.
- Click on below highlighted icon to create new Pivot Table.

|                |                     |                             | PACKET_ID ~ SEGMENT_ID ~ PACKET_TYPE ~ CONTROL_PACKET_TYPE/APP_NAME ~ SOURCE_ID ~ DESTINATION_ID ~ TRANSMITTER_ID ~ |          |             |          |
|----------------|---------------------|-----------------------------|----------------------------------------------------------------------------------------------------|----------|-------------|----------|
| $\overline{2}$ |                     | 0 Custom                    | App1 CUSTOM                                                                                                    | NODE-1   | NODE-2      | NODE-1   |
| 3              | $\overline{0}$      | 0 Control Packet OSPF HELLO |                                                                                                    | ROUTER-3 | Broadcast-0 | ROUTER-3 |
| $\overline{4}$ | $\overline{0}$      | 0 Control Packet            | <b>OSPF HELLO</b>                                                                                                   | ROUTER-4 | Broadcast-0 | ROUTER-4 |
| 5              | $\mathbf{1}$        | 0 Custom                    | App1 CUSTOM                                                                                                    | NODE-1   | NODE-2      | ROUTER-3 |
| 6              | $\mathbf{1}$        | 0 Custom                    | App1 CUSTOM                                                                                                    | NODE-1   | NODE-2      | ROUTER-4 |
| $\overline{7}$ | $\overline{2}$      | 0 Custom                    | App1 CUSTOM                                                                                                    | NODE-1   | NODE-2      | NODE-1   |
| 8              | $\overline{2}$      | 0 Custom                    | App1 CUSTOM                                                                                                    | NODE-1   | NODE-2      | ROUTER-3 |
| 9              | $\overline{2}$      | 0 Custom                    | App1 CUSTOM                                                                                                    | NODE-1   | NODE-2      | ROUTER-4 |
| 10             | $\overline{3}$      | 0 Custom                    | App1 CUSTOM                                                                                                    | NODE-1   | NODE-2      | NODE-1   |
| 11             | 3                   | 0 Custom                    | App1 CUSTOM                                                                                                    | NODE-1   | NODE-2      | ROUTER-3 |
| 12             | 3                   | 0 Custom                    | App1 CUSTOM                                                                                                    | NODE-1   | NODE-2      | ROUTER-4 |
| 13             | 4                   | 0 Custom                    | App1 CUSTOM                                                                                                    | NODE-1   | NODE-2      | NODE-1   |
| 14             | 4                   | 0 Custom                    | App1 CUSTOM                                                                                                    | NODE-1   | NODE-2      | ROUTER-3 |
| 15             | 4                   | 0 Custom                    | App1 CUSTOM                                                                                                    | NODE-1   | NODE-2      | ROUTER-4 |
| 16             | 5                   | 0 Custom                    | App1 CUSTOM                                                                                                    | NODE-1   | NODE-2      | NODE-1   |
| 17             | 6                   | 0 Custom                    | App1 CUSTOM                                                                                                    | NODE-1   | NODE-2      | NODE-1   |
| 18             | 5                   | 0 Custom                    | App1 CUSTOM                                                                                                    | NODE-1   | NODE-2      | ROUTER-3 |
| 19             | 5                   | 0 Custom                    | App1 CUSTOM                                                                                                    | NODE-1   | NODE-2      | ROUTER-4 |
| 20             | 6                   | 0 Custom                    | App1 CUSTOM                                                                                                    | NODE-1   | NODE-2      | ROUTER-3 |
| 21             | 6                   | 0 Custom                    | App1 CUSTOM                                                                                                    | NODE-1   | NODE-2      | ROUTER-4 |
| 22             | $\overline{7}$      | 0 Custom                    | App1 CUSTOM                                                                                                    | NODE-1   | NODE-2      | NODE-1   |
| 23             | $\overline{7}$      | 0 Custom                    | App1 CUSTOM                                                                                                    | NODE-1   | NODE-2      | ROUTER-3 |
| 24             | $\overline{7}$      | 0 Custom                    | App1 CUSTOM                                                                                                    | NODE-1   | NODE-2      | ROUTER-4 |
| 25             | 8                   | 0 Custom                    | App1 CUSTOM                                                                                                    | NODE-1   | NODE-2      | NODE-1   |
| 26             | $\overline{9}$      | 0 Custom                    | App1 CUSTOM                                                                                                    | NODE-1   | NODE-2      | NODE-1   |
| 27             | 8                   | 0 Custom                    | App1_CUSTOM                                                                                                    | NODE-1   | NODE-2      | ROUTER-3 |
| 28             | 8                   | 0 Custom                    | App1 CUSTOM                                                                                                    | NODE-1   | NODE-2      | ROUTER-4 |
| 29             | $\overline{q}$      | 0 Custom                    | App1 CUSTOM                                                                                                    | NODE-1   | NODE-2      | ROUTER-3 |
|                | <b>Packet Trace</b> | Pivot Table(TX-RX)          | Pivot Table(Custom)<br>(F)                                                                                          |          |             |          |

Figure 1-11: Packet Trace

■ Click on Insert on Top ribbon  $\rightarrow$  Select Pivot Table.

| AutoSave (O Off)<br>$\sqrt{2}$ $\sim$ $\sqrt{2}$ $\sim$<br>鳳    | $\overline{a}$                                         |                                                          | <b>Packet Trace.csv</b> |
|-----------------------------------------------------------------|--------------------------------------------------------|----------------------------------------------------------|-------------------------|
| Home<br>File<br>Insert                                          | Page Layout                                            | Formulas                                                 | Data                    |
| PivotTable Recommended<br>Table<br><b>PivotTables</b><br>Tables | $\overline{C}$<br><b>Illustrations</b><br>$\checkmark$ | H Get Add-ins<br>$\bigcirc$ My Add-ins $\sim$<br>Add-ins | ь                       |

Figure 1-12: Top Ribbon

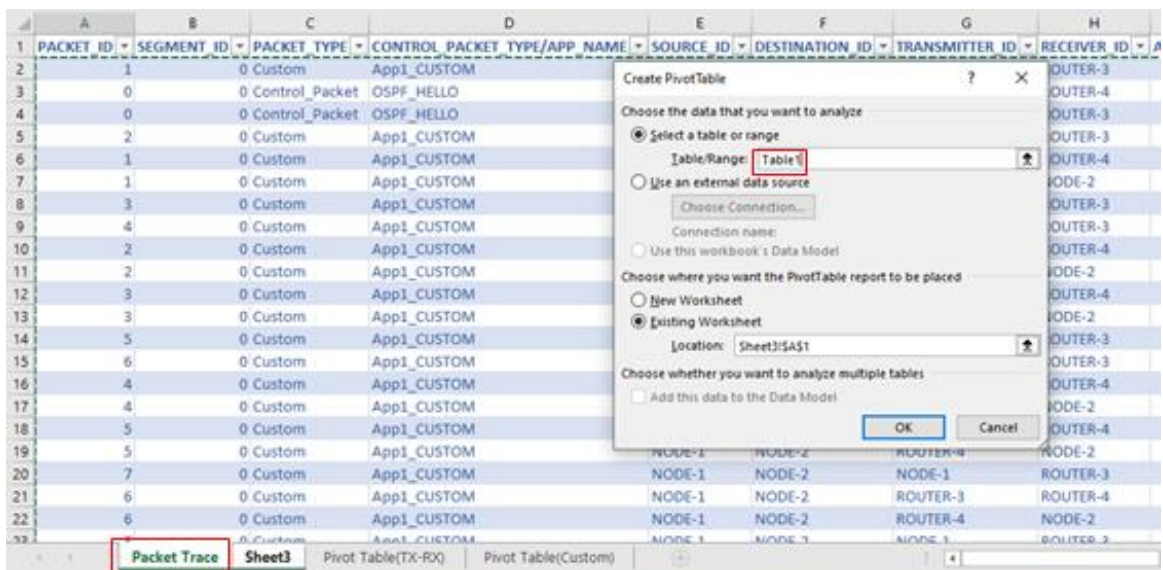

#### ■ Then select packet trace and press Ctrl +  $A \rightarrow$  Select ok

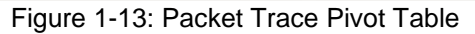

#### ■ Then we will get blank Pivot table.

| File<br>PivotTable1                                                                                                    | Home<br>PivotTable Name:<br><b>Im</b> Options ▼<br>PivotTable                                                        | Insert<br>Active Field:<br>Field Settings Down Up ~ | Page Layout<br>Drill<br>Active Field | $\pm\Xi$<br>Drill | Formulas | Data<br>$\rightarrow$ Group Selection<br>电 Ungroup<br><b>7 Group Field</b><br>Group | Review | View<br>Insert Slicer<br><b>Import</b> Timeline<br>Filter Connections<br>Filter | Help         | <b>PivotTable Analyze</b><br>Ω<br>Refresh Change Data<br>ù.<br>Data | ò<br>Source $\times$ | Design<br>$\overline{10}$ Clear $\sim$<br>$\overline{\mathbb{F}}$ Select ~<br>Move PivotTable<br>Actions |   | $\overline{\mathbb{F}_N}$ Fields, Items, & Sets $\sim$<br>$P_x$ OLAP Tools $\sim$<br>四個 Relationships                                                                         | Calculations |                                  | <b>In</b><br>F,<br>PivotChart Recommended<br>PivotTables<br>Tools | $\Box$ Field List<br>$F_{-1}$ +/- Buttons<br>Field Headers<br>Show |     |
|----------------------------------------------------------------------------------------------------|----------------------------------------------------------------------------------------------------|-----------------------------------------------------|--------------------------------------|-------------------|----------|-------------------------------------------------------------------------------------|--------|---------------------------------------------------------------------------------|--------------|---------------------------------------------------------------------|----------------------|----------------------------------------------------------------------------------------------------|---|----------------------------------------------------------------------------------------------------|--------------|----------------------------------|-------------------------------------------------------------------|--------------------------------------------------------------------|-----|
|                                                                                                    |                                                                                                    |                                                     |                                      |                   |          |                                                                                     |        |                                                                                 |              |                                                                     |                      |                                                                                                    |   |                                                                                                    |              |                                  |                                                                   |                                                                    |     |
| <b>B6</b>                                                                                                    | $\mathbf{v}$                                                                                                    | $\times$                                            | fx<br>$\checkmark$                   |                   |          |                                                                                     |        |                                                                                 |              |                                                                     |                      |                                                                                                    |   |                                                                                                    |              |                                  |                                                                   |                                                                    |     |
| $\mathbf{1}$<br>$\frac{2}{3}$                                                                                                    | A                                                                                                    |                                                     | c                                    | D                 | Е        | F                                                                                   | G      | н                                                                               | $\mathbf{I}$ | J                                                                   | К                    | L                                                                                                    | M | $\mathbb{N}$                                                                                                    | $0 - 4$      |                                  | PivotTable Fields                                                 |                                                                    |     |
| $\frac{4}{5}$                                                                                                    |                                                                                                    | PivotTable1<br>To build a report, choose fields     |                                      |                   |          |                                                                                     |        |                                                                                 |              |                                                                     |                      |                                                                                                    |   |                                                                                                    |              |                                  | Choose fields to add to report:<br>Search                         |                                                                    | 줂 · |
|                                                                                                    | from the PivotTable Field List<br>$\begin{array}{c c} 6 & 7 \\ \hline 7 & 8 \\ \hline 9 & \end{array}$<br>-----<br>Ē |                                                     |                                      |                   |          |                                                                                     |        |                                                                                 |              |                                                                     |                      |                                                                                                    |   | <b>DESTINATION ID</b><br>TRANSMITTER ID<br>RECEIVER ID<br>APP_LAYER_ARRIVAL_TIME(US)<br>TRX_LAYER_ARRIVAL_TIME(US)<br>NW_LAYER_ARRIVAL_TIME(US)<br>MAC LAYER ARRIVAL TIME(US) |              |                                  |                                                                   |                                                                    |     |
| 10                                                                                                    |                                                                                                    |                                                     |                                      |                   |          |                                                                                     |        |                                                                                 |              |                                                                     |                      |                                                                                                    |   |                                                                                                    |              |                                  |                                                                   |                                                                    |     |
| $\begin{array}{r} 11 \\ 12 \\ 13 \\ 14 \end{array}$                                                                               |                                                                                                    |                                                     |                                      |                   |          |                                                                                     |        |                                                                                 |              |                                                                     |                      |                                                                                                    |   |                                                                                                    |              | Drag fields between areas below: |                                                                   |                                                                    |     |
| 15<br>16<br>$\overline{17}$                                                                                                    |                                                                                                    |                                                     |                                      |                   |          |                                                                                     |        |                                                                                 |              |                                                                     |                      |                                                                                                    |   |                                                                                                    |              |                                  | $\overline{\mathsf{T}}$ Filters                                   | III Columns                                                        |     |
| 18<br>19<br>20                                                                                                    |                                                                                                    |                                                     |                                      |                   |          |                                                                                     |        |                                                                                 |              |                                                                     |                      |                                                                                                    |   |                                                                                                    |              |                                  | $\equiv$ Rows                                                     | $\Sigma$ Values                                                    |     |
| 21<br>$\overline{22}$                                                                                                    |                                                                                                    |                                                     |                                      |                   |          |                                                                                     |        |                                                                                 |              |                                                                     |                      |                                                                                                    |   |                                                                                                    |              |                                  |                                                                   |                                                                    |     |
| ÷<br>22<br>Pivot Table(TX-RX)<br>Pivot Table(Custom)  (+)<br>$\overline{\phantom{a}}$<br>Packet Trace<br>Sheet3<br>$\overline{A}$ |                                                                                                    |                                                     |                                      |                   |          | Defer Layout Update                                                                 |        | Updati                                                                          |              |                                                                     |                      |                                                                                                    |   |                                                                                                    |              |                                  |                                                                   |                                                                    |     |

Figure 1-14: Blank Pivot Table

- **Packet ID** drag and drop into **Values field** for 2 times, **CONTROL PACKET TYPE/APP NAME, TRANSMITTER ID, RECEIVER ID** into **Filter field, NW\_LAYER\_ARRIVAL\_TIME (US)** to **Rows field** see [Figure 1-15.](#page-10-0)
- Change **Sum of PACKET ID** -> Values Field Settings **->**Select **Count -> ok** for both Values field**, CONTROL PACKET TYPE** to **APP1 CUSTOM, TRANSMITTER ID** to **Router\_3 and RECEIVER ID to Router 4**

#### © TETCOS LLP. All rights reserved

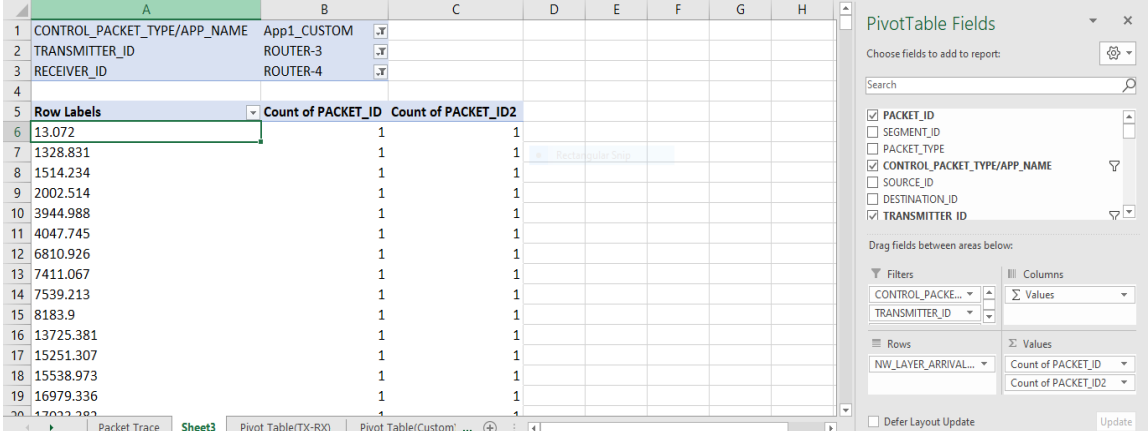

<span id="page-10-0"></span>Figure 1-15: Adding fields into Filter, Columns, Rows and Values

- Right click on first value of Row Labels ->Group ->Select **By** value as 1000000.
- Go to Values field under left click on Count of PACKET ID2 ->Values Field Settings-> click on show values as -> **Running total in**-> click on OK.
- Again, create one more Pivot Table, Click on Insert on Top ribbon → Select Pivot Table.
- Then select packet trace and press Ctrl +  $A \rightarrow$  Select ok
- Then we will get blank Pivot table see [Figure 1-16.](#page-10-1)
- **Packet ID drag and drop into Values field for 2 times, CONTROL PACKET TYPE/APP NAME, TRANSMITTER ID, RECEIVER ID into Filter field, PHY\_LAYER\_ARRIVAL\_TIME (US)** to **Rows field** see [Figure 1-16,](#page-10-1)
- Change **Sum of PACKET ID** -> Values Field Settings **->**Select **Count -> ok** for both Values field**, CONTROL PACKET TYPE** to **APP1 CUSTOM, TRANSMITTER ID** to **Router\_3 and RECEIVER ID to Router 4**
- Right click on first value of Row Labels for second Pivot Table->Group ->Select **by** value as 1000000.

|              | А                            | B                             | c                                         | D |                              | c                        |                 |
|--------------|------------------------------|-------------------------------|-------------------------------------------|---|------------------------------|--------------------------|-----------------|
|              | CONTROL PACKET TYPE/APP NAME | $\mathbf{r}$<br>App1 CUSTOM   |                                           |   | CONTROL_PACKET_TYPE/APP_NAME | App1_CUSTOM              | $\vert x \vert$ |
| $\mathbf{2}$ | <b>TRANSMITTER ID</b>        | $\sqrt{1}$<br><b>ROUTER-3</b> |                                           |   | <b>TRANSMITTER ID</b>        | ROUTER-3                 | J               |
| з            | <b>RECEIVER ID</b>           | $\sqrt{1}$<br><b>ROUTER-4</b> |                                           |   | <b>RECEIVER ID</b>           | <b>ROUTER-4</b>          | $\overline{u}$  |
| 4            |                              |                               |                                           |   |                              |                          |                 |
| 5            | <b>Row Labels</b>            |                               | DR Count of PACKET ID Count of PACKET ID2 |   | <b>Row Labels</b>            | ▼ Count of PACKET ID Cou |                 |
| 6            | 0-1000000                    | 164                           | 164                                       |   | 51.2                         |                          |                 |
|              | 1000000-2000000              | 188                           | 352                                       |   | 5278.987                     |                          |                 |
| 8            | 2000000-3000000              | 179                           | 531                                       |   | 6469.387                     |                          |                 |
| 9            | 3000000-4000000              | 147                           | 678                                       |   | 7973.721                     |                          |                 |
|              | 10 4000000-5000000           | 162                           | 840                                       |   | 15743.616                    |                          |                 |
| 11           | 5000000-6000000              | 155                           | 995                                       |   | 16934.016                    |                          |                 |
|              | 12 6000000-7000000           | 186                           | 1181                                      |   | 27207.368                    |                          |                 |
|              | 13 7000000-8000000           | 211                           | 1392                                      |   | 29607.933                    |                          |                 |
|              | 14 8000000-9000000           | 184                           | 1576                                      |   | 30798.333                    |                          |                 |
|              | 15 9000000-10000000          | 171                           | 1747                                      |   | 32699.265                    |                          |                 |
|              | 16   10000000-11000000       | 178                           | 1925                                      |   | 54865.187                    |                          |                 |
|              | 17 11000000-12000000         | 173                           | 2098                                      |   | 60968.894                    |                          |                 |
|              | 18 12000000-13000000         | 179                           | 2277                                      |   | 62159.294                    |                          |                 |
|              | 19 13000000-14000000         | 161                           | 2438                                      |   | 67881.008                    |                          |                 |
|              | 20 14000000-15000000         | 172                           | 2610                                      |   | 69071.408                    |                          |                 |
|              | 21 15000000-16000000         | 153                           | 2763                                      |   | 84140.499                    |                          |                 |
|              | 22 16000000-17000000         | 172                           | 2935                                      |   | 86615.803                    |                          |                 |
|              | <b>22 17000000 19000000</b>  | 142                           | 2079                                      |   | <b>07006 202</b>             |                          |                 |

<span id="page-10-1"></span>Figure 1-16: Create one more Pivot Table and Add All Fields

- Go to Values field under left click on Count of PACKET ID ->Values Field Settings-> click on show values as -> **Running total in**-> click on OK.
- Calculate the average queue by taking the mean of the number of packets in queue at every time interval during the simulation.
- The difference between the **count of PACKET ID2 (Column C)** and **count of PACKET ID2 (Column G),** Note down the average value for difference see [Figure 1-17](#page-11-0)

|    |                              | R                                 | c                                      | D |                                          |                        | G                                      | н   |               |  |
|----|------------------------------|-----------------------------------|----------------------------------------|---|------------------------------------------|------------------------|----------------------------------------|-----|---------------|--|
|    | CONTROL PACKET TYPE/APP NAME | $\overline{X}$<br>App1 CUSTOM     |                                        |   | CONTROL PACKET TYPE/APP NAME App1 CUSTOM |                        | л                                      |     |               |  |
|    | <b>TRANSMITTER ID</b>        | F<br>ROUTER-3                     |                                        |   | <b>TRANSMITTER ID</b>                    | ROUTER-3               | л                                      |     |               |  |
|    | <b>RECEIVER ID</b>           | $\overline{X}$<br><b>ROUTER-4</b> |                                        |   | <b>RECEIVER ID</b>                       | ROUTER-4               | $\overline{\mathcal{X}}$               |     |               |  |
|    |                              |                                   |                                        |   |                                          |                        |                                        |     |               |  |
|    | 5 Row Labels                 |                                   | Count of PACKET ID Count of PACKET ID2 |   | <b>Row Labels</b>                        |                        | Count of PACKET ID Count of PACKET ID2 |     | #VALUE!       |  |
|    | 6 0-1000000                  | 164                               | 164                                    |   | 0-1000000                                |                        | 164                                    | 164 |               |  |
|    | 1000000-2000000              | 188                               | 352                                    |   | 1000000-2000000                          |                        | 188                                    | 352 |               |  |
| -8 | 2000000-3000000              | 179                               | 531                                    |   | 2000000-3000000                          |                        | 179                                    | 531 |               |  |
| 9  | 3000000-4000000              | 147                               | 678                                    |   | 3000000-4000000                          |                        | 147                                    | 678 |               |  |
|    | 10 4000000-5000000           | 162                               | 840                                    |   | 4000000-5000000                          |                        | 162                                    | 840 |               |  |
|    | 11 5000000-6000000           | 155                               | 995                                    |   | 5000000-6000000                          |                        | 155                                    | 995 |               |  |
|    | 12 6000000-7000000           | 186                               | 1181                                   |   | 6000000-7000000                          |                        | 186<br>1181                            |     |               |  |
|    | 13 7000000-8000000           | 211                               | 1392                                   |   | 7000000-8000000                          |                        | 211<br>1392                            |     |               |  |
|    | 14 8000000-9000000           | 184                               | 1576                                   |   | 8000000-9000000                          |                        | 1576<br>184                            |     |               |  |
|    | 15 9000000-10000000          | 171                               | 1747                                   |   | 9000000-10000000                         |                        | 171<br>1747                            |     |               |  |
|    | 16 10000000-11000000         | 178                               | 1925                                   |   | 10000000-11000000                        |                        | 178<br>1925                            |     |               |  |
|    | 17 11000000-12000000         | 173                               | 2098                                   |   | 11000000-12000000                        |                        | 173<br>2098                            |     |               |  |
|    | 18 12000000-13000000         | 179                               | 2277                                   |   | 12000000-13000000                        |                        | 179<br>2277                            |     |               |  |
|    | 19 13000000-14000000         | 161                               | 2438                                   |   | 13000000-14000000                        |                        | 161<br>2438                            |     |               |  |
| 20 | 14000000-15000000            | 172                               | 2610                                   |   | 14000000-15000000                        |                        | 172<br>2610                            |     |               |  |
| 21 | 15000000-16000000            | 153                               | 2763                                   |   | 15000000-16000000                        |                        | 153<br>2763                            |     |               |  |
|    | 22 16000000-17000000         | 172                               | 2935                                   |   | 16000000-17000000                        |                        | 172<br>2935                            |     | $\frac{0}{0}$ |  |
|    | 22 17000000 18000000         | 142                               | 2079                                   |   | 17000000 19000000                        |                        | 1A2<br>2070                            |     |               |  |
|    | Packet Trace<br>Sheet3       | Pivot Table(TX-RX)                | Pivot Table(Custom)                    |   | $\circledast$                            | $\left  \cdot \right $ |                                        |     |               |  |
|    |                              |                                   |                                        |   |                                          | Average: 0.02          | FH <sub>1</sub><br>$Count: 100$ Sum 2  | 画   | $\Box$ $-$    |  |

Figure 1-17: Average Packets in Queue

<span id="page-11-0"></span>Packet Loss Rate (in percent) =  $\frac{\text{Packet Generated} - \text{Packet Received}}{\text{Packet Generated}} \times 100$ 

### **1.3.3 Results**

In [Table 1-2,](#page-12-0) we report the flow average inter-arrival time (AIAT) and the corresponding application traffic generation rate (TGR), input flow rate, average queue at the three buffers (of Wired\_Node\_1, Router\_3 and Router\_4), average throughput and packet loss rate.

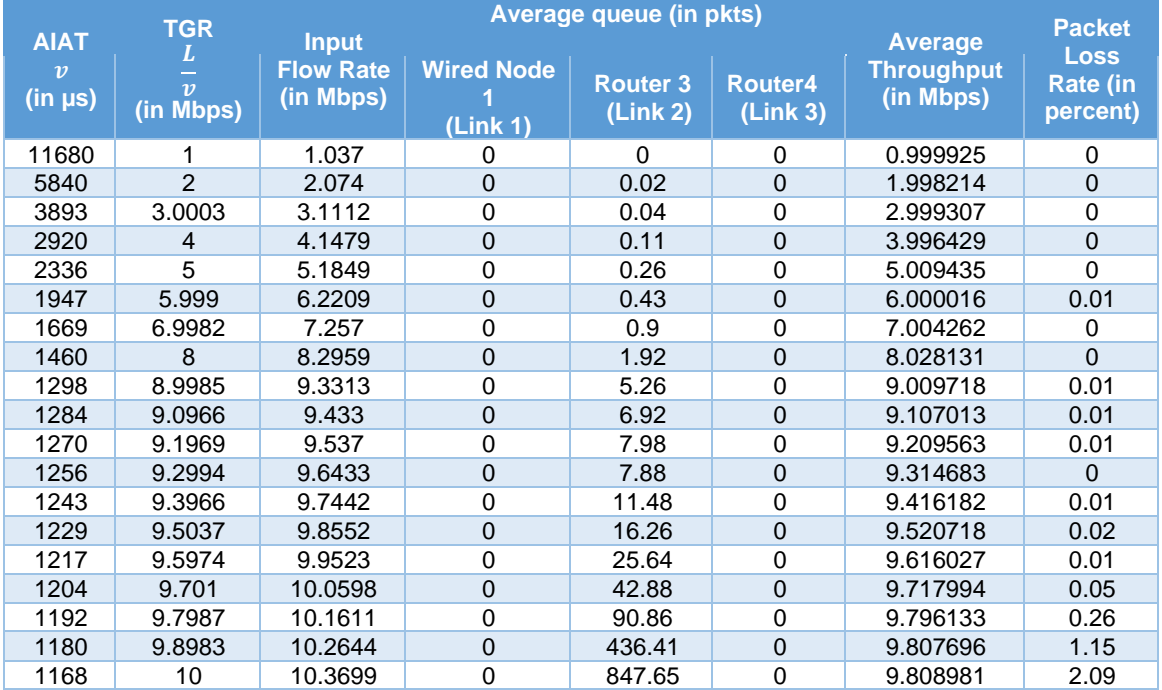

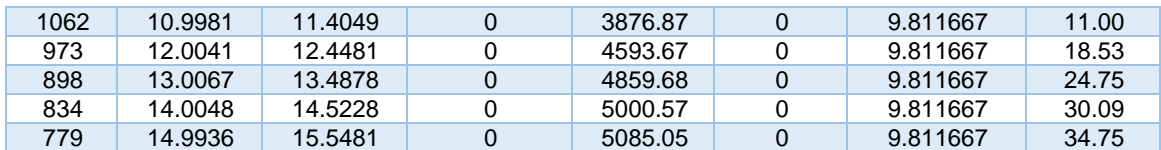

<span id="page-12-0"></span>Table 1-2: Average queue, throughput and loss rate as a function of traffic generation rate We can infer the following from [Table 1-2.](#page-12-0)

- The input flow rate is slightly larger than the application traffic generation rate. This is due to the overheads in communication.
- There is queue buildup at Router 3 (Link 2) as the input flow rate increases. So, Link 2 is the bottleneck link for the flow.
- As the input flow rate increases, the average queue increases at the (bottleneck) server at Router 3. The traffic generation rate matches the application throughput (with nearly zero packet loss rate) when the input flow rate is less than the capacity of the link.
- As the input flow rate reaches or exceeds the link capacity, the average queue at the (bottleneck) server at Router 3 increases unbounded (limited by the buffer size) and the packet loss rate increases as well.

For the sake of the readers, we have made the following plots for clarity. In [Figure 1-18,](#page-12-1) we plot application throughput as a function of the traffic generation rate. We note that the application throughput saturates as the traffic generate rate (in fact, the input flow rate) gets closer to the link capacity. The maximum application throughput achievable in the setup is 9.81 Mbps (for a bottleneck link with capacity 10 Mbps).

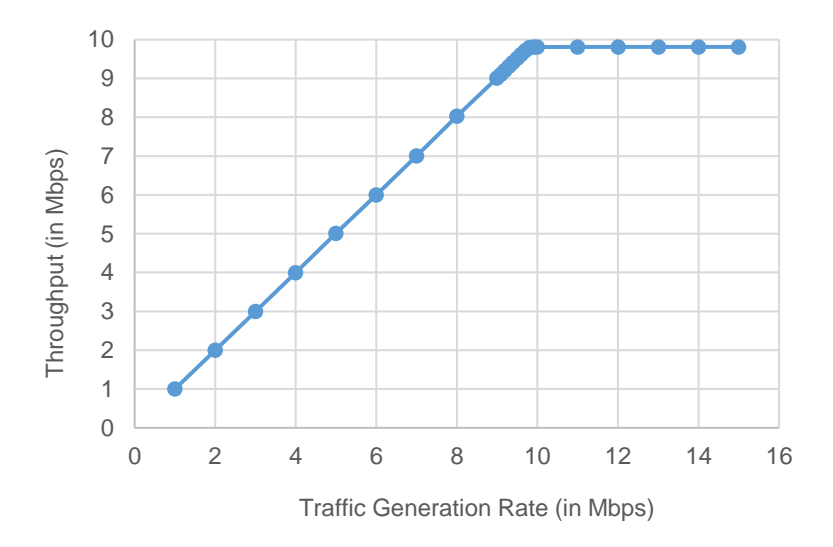

<span id="page-12-1"></span>Figure 1-18: Application throughput as a function of the traffic generation rate [Figure 1-19,](#page-13-0) we plot the queue evolution at the buffers of Links 1 and 2 for two different input flow rates. We note that the buffer occupancy is a stochastic process and is a function of the input flow rate and the link capacity as well.

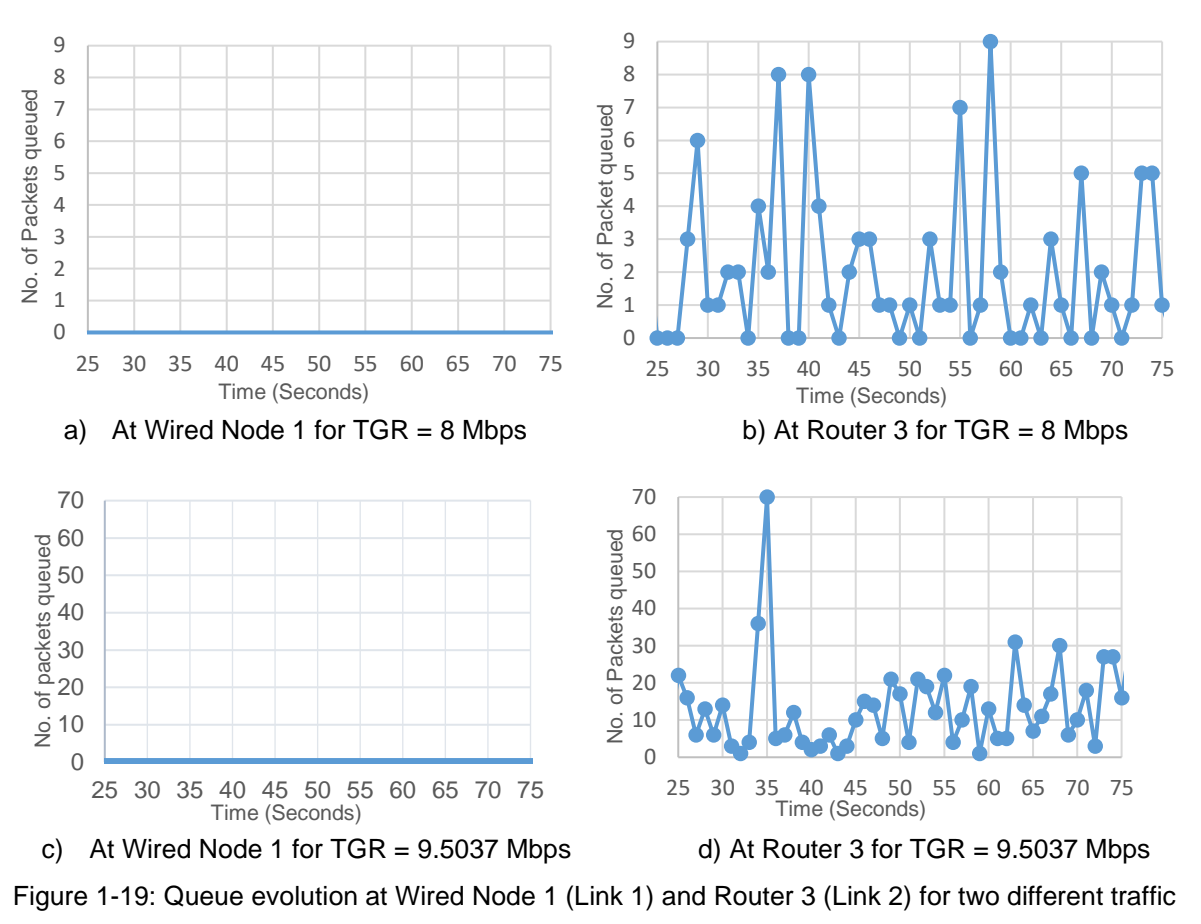

#### generation rates

<span id="page-13-0"></span>In [Figure 1-20,](#page-13-1) we plot the average queue at the bottleneck link 2 (at Router 3) as a function of the traffic generation rate. We note that the average queue increases gradually before it increases unboundedly near the link capacity.

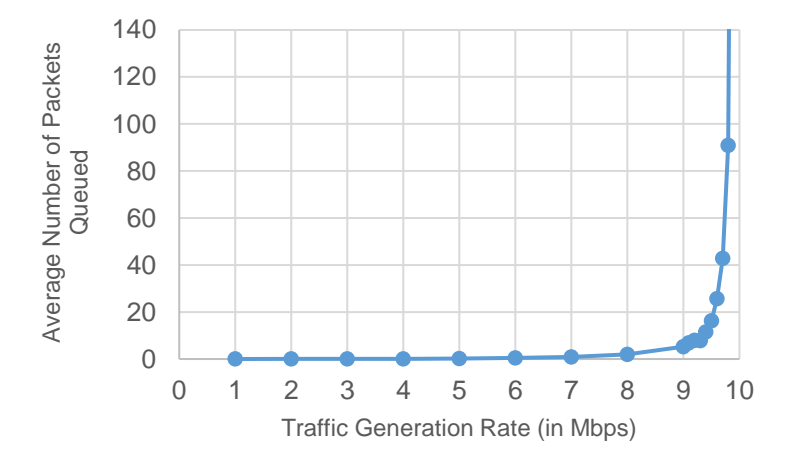

<span id="page-13-1"></span>Figure 1-20: Average queue (in packets) at the bottleneck link 2 (at Router 3) as a function of the traffic generation rate

#### **1.3.3.1 Bottleneck Server Analysis as M/G/1 Queue**

Let us now analyze the network by focusing on the flow and the bottleneck link (Link 2). Consider a single flow (with average inter-arrival time v) into a bottleneck link (with capacity C). Let us the denote the input flow rate in packet arrivals per second as  $\lambda$ , where  $\lambda = 1/v$ . Let us also denote the service rate of the bottleneck server in packets served per second as  $\mu$ , where  $\mu = \frac{c}{\sqrt{15}}$  $\frac{c}{L+54\times8}$  . Then,

$$
\rho = \lambda \times \frac{1}{\mu} = \frac{\lambda}{\mu}
$$

denotes the offered load to the server. When  $\rho < 1$ ,  $\rho$  also denotes (approximately) the fraction of time the server is busy serving packets (i.e.,  $\rho$  denotes link utilization). When  $\rho \ll 1$ , then the link is barely utilized. When  $\rho > 1$ , then the link is said to be overloaded or saturated (and the buffer will grow unbounded). The interesting regime is when  $0 < \rho < 1$ .

Suppose that the application packet inter-arrival time is i.i.d. with exponential distribution. From the M/G/1 queue analysis (in fact, M/D/1 queue analysis), we know that the average queue at the link buffer (assuming large buffer size) must be.

average queue = 
$$
\rho \times \frac{1}{2} \left( \frac{\rho^2}{1 - \rho} \right)
$$
,  $0 < \rho < 1$ 

where,  $\rho$  is the offered load. In [Figure 1-20,](#page-13-1) we also plot the average queue from (1) (from the bottleneck analysis) and compare it with the average queue from the simulation. You will notice that the bottleneck link analysis predicts the average queue (from simulation) very well.

An interesting fact is that the average queue depends on  $\lambda$  and  $\mu$  only as  $\rho = \frac{\lambda}{\mu}$  $\frac{\pi}{\mu}$ .

# **1.4 Part - 2: Two Flow Scenario**

We will consider a simple network setup with two flows illustrated in [Figure 1-21](#page-15-0) to review the definition of a bottleneck link and the maximum application throughput achievable in the network. An application process at Wired\_Node\_1 seeks to transfer data to an application process at Wired\_Node\_2. Also, an application process at Wired\_Node\_3 seeks to transfer data to an application process at Wired\_Node\_4. The two flows interact at the buffer of Router\_ 5 (Link 3) and compete for link capacity. We will again consider custom traffic generation process (at the application processes) that generates data packets of constant length (L bits) with i.i.d. inter-arrival times (with average inter-arrival time  $v$  seconds) with a common distribution. The application traffic generation rate in this setup is  $\frac{L}{v}$  bits per second (for either application).

In this setup, we will vary the traffic generation rate of the two sources (by identically varying the average inter-arrival time v) and review the average queue at the different links, application throughput (s) and packet loss rate (s).

### **1.4.1 Procedure**

We will simulate the network setup illustrated in [Figure 1-21](#page-15-0) with the configuration parameters listed in detail in [Table 1-1](#page-7-0) to study the two-flow scenario. We will assume identical configuration parameters for the access links and the two application processes.

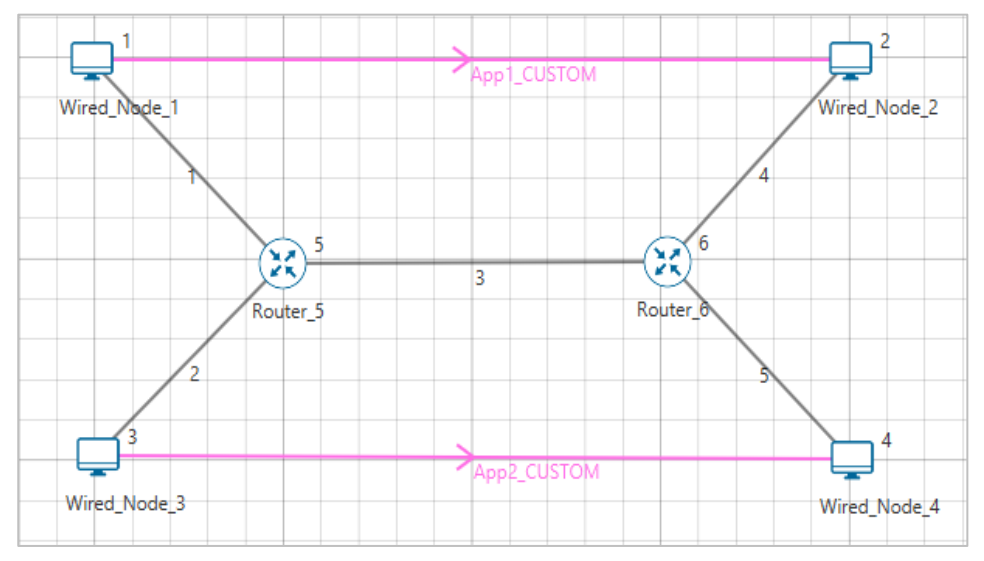

Figure 1-21: Network set up for studying two flows

<span id="page-15-0"></span>**Step 1:** Right-click the link ID (of a wired link) and select Properties to access the link's properties dialog box. Set Max Uplink Speed and Max Downlink Speed to 10 Mbps for link 3 (the backbone link connecting the routers) and 1000 Mbps for links 1,2,4, 5 (the access link connecting the Wired Nodes and the routers). Set Uplink BER and Downlink BER as 0 for all links. Set Uplink Propagation Delay and Downlink Propagation Delay as 0 microseconds for links 1,2,4 and 5 and 100 microseconds for the backbone link 3.

**Step 2:** Enable Plots and Packet trace in NetSim GUI.

**Step 3:** Simulation time is 100 sec for all samples.

### **1.4.2 Results**

In [Table 1-3,](#page-16-0) we report the common flow average inter-arrival time (AIAT) and the corresponding application traffic generation rate (TGR), input flow rate, combined input flow rate, average queue at the buffers (of Wired\_Node\_1, Wired\_Node\_3 and Router\_5), average throughput(s) and packet loss rate(s).

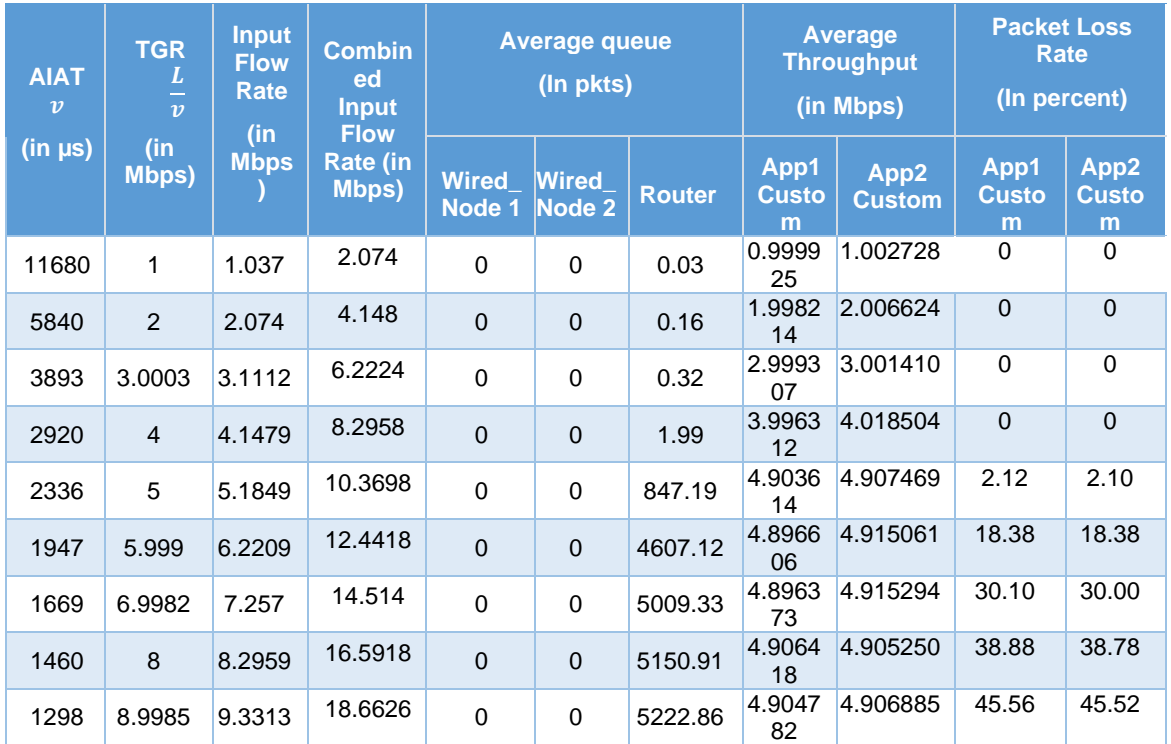

<span id="page-16-0"></span>Table 1-3: Average queue, throughput(s) packet loss rate(s) as a function of the traffic generation We can infer the following from

- 1. There is queue buildup at Router\_5 (Link 3) as the combined input flow rate increases. So, link 3 is the bottleneck link for the two flows.
- 2. The traffic generation rate matches the application throughput(s) (with nearly zero packet loss rate) when the combined input flow rate is less than the capacity of the bottleneck link.
- 3. As the combined input flow rate reaches or exceeds the bottleneck link capacity, the average queue at the (bottleneck) server at Router 5 increases unbounded (limited by the buffer size) and the packet loss rate increases as well.
- 4. The two flows share the available link capacity and see a maximum application throughput of 4.9 Mbps (half of bottleneck link capacity 10 Mbps).

# **1.5 Useful Exercises**

- 1. Redo the single flow experiment with constant inter-arrival time for the application process. Comment on average queue evolution and maximum throughput at the links.
- 2. Redo the single flow experiment with small buffer size (8 KBytes) at the bottleneck link 2. Compute the average queue evolution at the bottleneck link and the average throughput of the flow as a function of traffic generation rate. Compare it with the case when the buffer size in 8 MB.

3. Redo the single flow experiment with a bottleneck link capacity of 100 Mbps. Evaluate the average queue as a function of the traffic generation rate. Now, plot the average queue as a function of the offered load and compare it with the case of bottleneck link with 10 Mbps capacity (studied in the report). Comment.